# Sistema SIRCAR: Operatoria de Pago en Interbanking

Para realizar el pago con la red de pagos Interbanking, el Agente de retención tiene que tener habilitado el servicio "Pagos BtoB" (si no posee el servicio, descargue el instructivo "Alta servicio Pagos BtoB – Interbanking" en nuestro sitio web) y dada de alta la comunidad "COMISION ARBITRAL". Tenga en cuenta que Interbanking recibe pagos de este servicio de lunes a viernes en el horario de 8 a 18 hs.

Para cancelar el importe de una boleta pendiente de pago (SIRCAR) con el servicio de Interbanking, es necesario en primer lugar, enviar la misma (Enviar a Interbanking) desde el sistema Sircar, menú "Boleta de Pago".

A continuación, se describen los pasos a seguir para generar la boleta de pago y posterior envío a Interbanking y pago:

## **Paso 1: Generación de Boleta de Pago en Sircar**

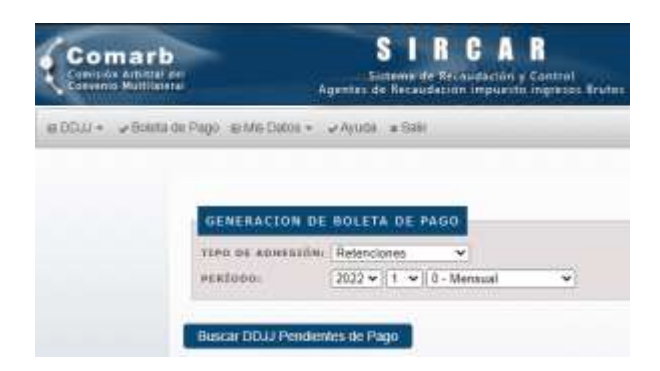

Figura 1: Búsqueda de obligaciones pendientes de pago.

| ____<br><b>OBLIGACIONES A INCLUIR</b> |                                                              |  |
|---------------------------------------|--------------------------------------------------------------|--|
|                                       | <b>ЛИВИВИССКОМ</b><br>the RT Street and the State Street and |  |
|                                       | __<br><b>EC. CORRENTS</b>                                    |  |

Figura 2: Selección de obligaciones a incluir en la boleta de pago.

## **Paso 2: Selección de opción de pago Interbanking.**

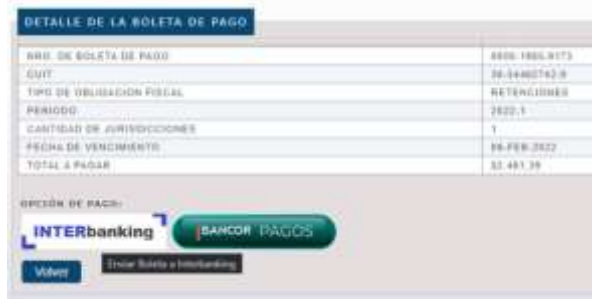

Figura 3: Detalle de la boleta de pago y selección de opciones de pago.

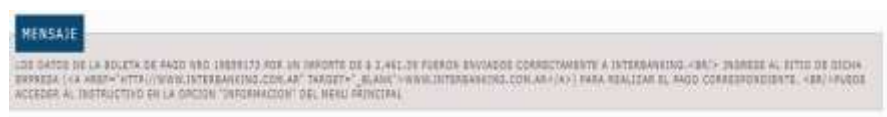

Figura 4: Mensaje de confirmación de generación de la boleta de pago.

## **Paso 3: Ingreso a Interbanking y selección de Cliente de pago.**

Se indican a continuación algunas capturas de pantalla de la operatoria de pago en Interbanking. De cualquier modo, sugerimos que ante cualquier consulta respecto a dicha operatoria, se contacte con Interbanking S.A., encontrando las opciones de contacto en el sitio [https://www.interbanking.com.ar/.](https://www.interbanking.com.ar/)

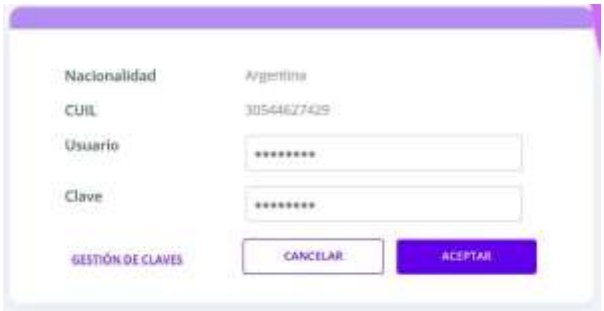

Figura 5: Ingreso al sitio de Interbanking, ingresando usuario y clave.

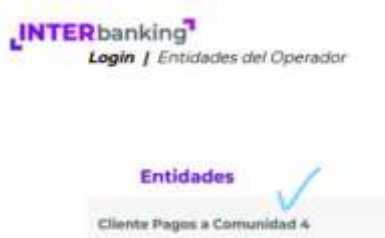

Figura 6: Selección opción Entidades y Comunidad SIRCAR.

#### **Paso 4: Búsqueda de Pagos Pendientes (Preconfección BtoB).**

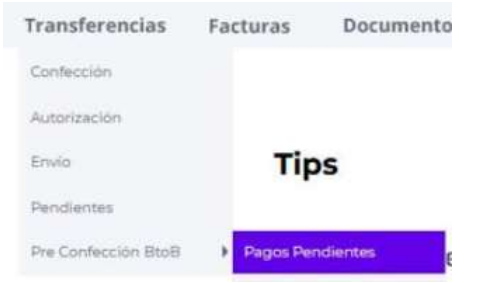

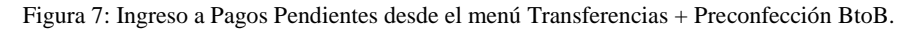

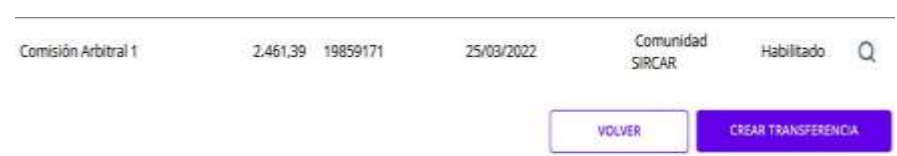

Figura 8: Selección del número de operación necesario para realizar la transferencia.

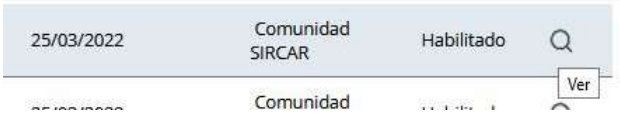

Figura 9: Consulta del detalle de la boleta de pago (pre-confección) para confirmar la información de la transferencia.

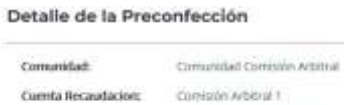

| <b>VOLVER</b>            | <b>CREAR TRANSFERENCIA</b>                          |  |
|--------------------------|-----------------------------------------------------|--|
| Estado:                  | Hebfitado                                           |  |
| Observaciones:           | Comunidad SRCAR                                     |  |
| Fecha de Alta:           | ISAL1/2022                                          |  |
| Fecha de Vencimiento:    | 25/01/2022                                          |  |
| Nyo de Operación:        | 1002551.73                                          |  |
| Importe:                 | 2,467.39.                                           |  |
| Moneda:                  |                                                     |  |
| CUIT del Vendribre:      | 300558092758                                        |  |
| Vetdedor:                | Comunidad Corresión Artistral                       |  |
| ________________________ | THE R. P. LEWIS CO., LANSING MICH. 49-14039-1-120-2 |  |

Figura 10: Detalle completo de la pre-confección.

## **Paso 5: Creación, autorización y envío de la transferencia.**

| Selección cta débito                   |                                                                                                    | <b>A</b> clutes oldquereno |  |
|----------------------------------------|----------------------------------------------------------------------------------------------------|----------------------------|--|
| Comunidad:                             | Comunidad Compion Arbitral                                                                                                    |                            |  |
| Cuerita<br>Becaudaciono                | Complian Arbitral 1.                                                                                                    |                            |  |
| breasurier: -                          | <b>Contractor</b><br>2.405.39                                                                                                    |                            |  |
| : Paints client<br>Орегасійн:          | 10859173                                                                                                    |                            |  |
| Fecha de<br><b><i>Vencimiento:</i></b> | <b>ZIKDA/2022</b>                                                                                                    |                            |  |
| Fecha de Alta:                         | 15/03/2022                                                                                                    |                            |  |
| Caenta de<br>Détribut                  | <saleccion4><br/><seleccione></seleccione></saleccion4>                                                                                |                            |  |
|                                        |                                                                                                    |                            |  |
|                                        | Hage its takes cade tempe pers extended at<br>respectivements: Bance, Tipo de Cassila, Musella<br>de la Genète emission de los fontes- |                            |  |
|                                        | <b>VOLVER</b>                                                                                                    | SEQUEE                     |  |

Figura 11: Selección de la cuenta débito.

#### Confirmar Transferencia

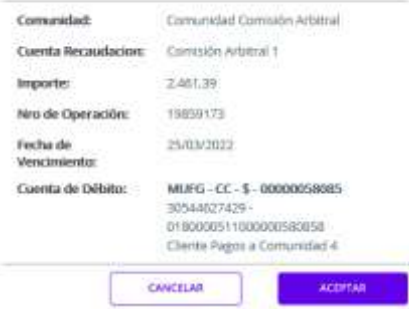

Figura 12: Confirmación de transferencia.

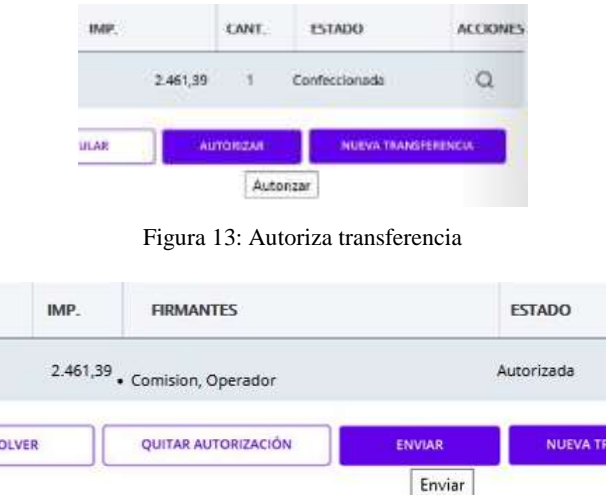

Figura 14: Las transferencias que están autorizadas deben ser enviadas.

Si usted tiene perfil de Envío, puede presionar el botón Enviar desde esta pantalla. Si usted no tiene perfil para enviar, debe acceder otro operador por la opción Envío o Gestión para enviar la transacción.

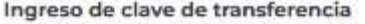

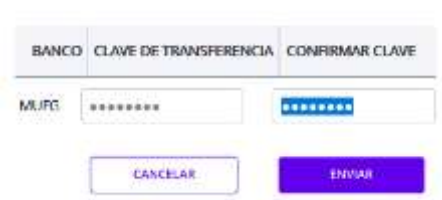

Figura 15: Ingreso de clave de transferencia del banco correspondiente.

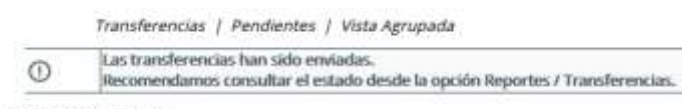

**Transferencias** 

Figura 16: Resultado del envío luego de incorporar las claves correspondientes.

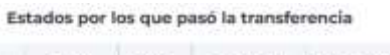

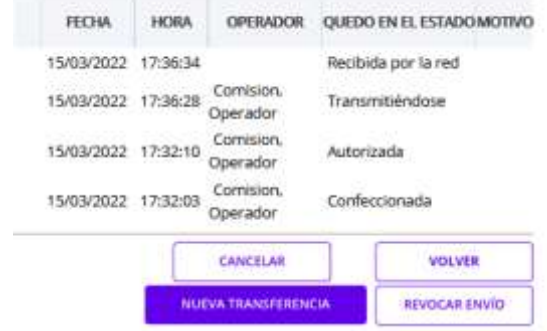

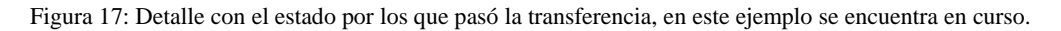

## **TIPS Y FAQS de Interbanking**

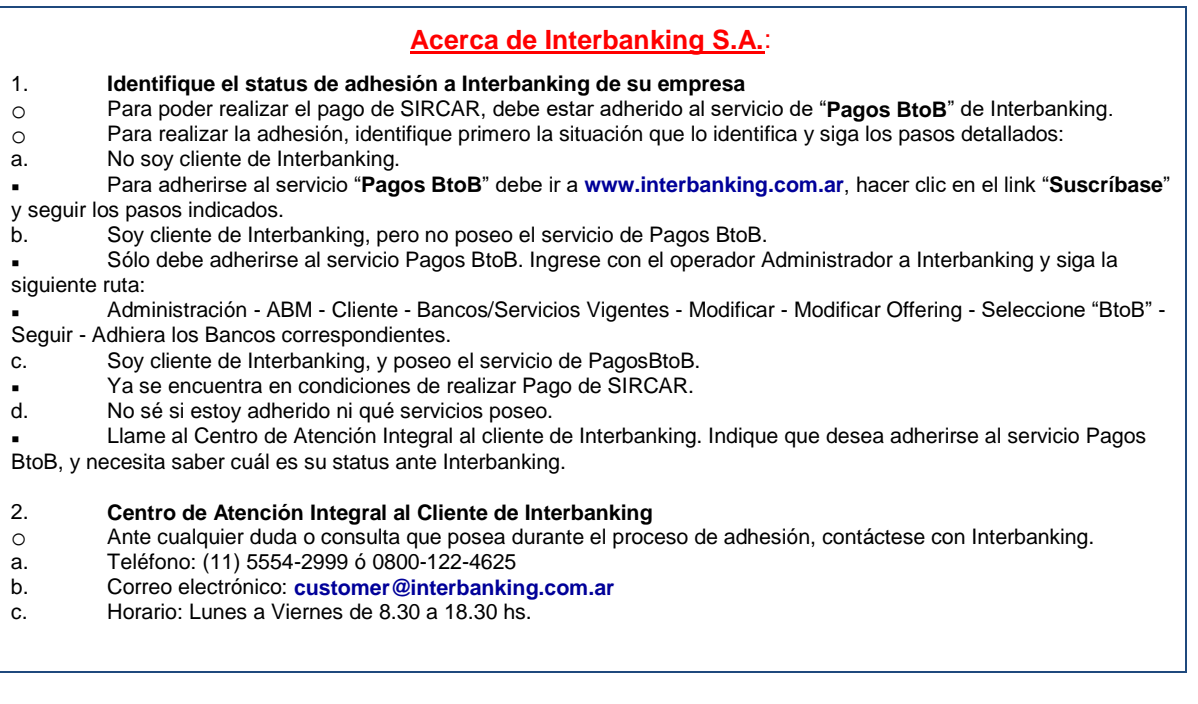

## *¿Cómo dar de alta un Banco para operar?*

Seguí los siguientes pasos para adherir un banco con alguno de nuestros servicios:

- 1. Ingresá a **Administración / ABM | Configuración Datos/ Datos de Empresa**
- 2. Visualizarás los datos de la empresa, presioná "**MODIFICAR**" dentro de la sección de "**Bancos/Servicios Vigentes**"
- 3. Seguidamente visualizarás un resumen de lo servicios contratados.
- 4. Para agregar un nuevo banco para alguno de los servicios que ya tenés contratados hacé un clic en "**Agregar Banco**"
- 5. En siguiente pantalla seleccioná el nuevo Banco, cargá los datos de la cuenta de ese Banco y luego seleccioná el servicio que necesitás. Luego, presioná "**Seguir**"
- 6. Visualizarás la pantalla general de servicios contratados. Hacé clic en "**Guardar**"
- 7. Una vez realizado este paso, deberás presentar en el nuevo Banco adherido a este servicio los formularios: "Carta de Ratificación", "Términos y Condiciones", y "Formulario de Clave de Transferencias".

#### *¿Cómo dar de alta una cuenta?*

Pasos a seguir para dar de alta una cuenta:

- 1. Accedé a la opción "**Administración / ABM|Configuración Datos / Cuentas**"
- 2. Presioná "**Crear Nueva**"
- 3. Completá los datos que solicita la pantalla
- 4. Va a ser necesario seleccionar el uso que va a tener la cuenta
- 5. La opción "Restricciones Adicionales", permite asignar límites en cuanto a los montos de las transferencias que podrían generarse desde esa cuenta. Este campo NO es obligatorio
- 6. Seleccioná los operadores que podrán realizar los pagos desde esa cuenta
- 7. Visualizarás a continuación un grilla donde asignará el permiso que tendrá cada operador (para Transferir o no).
- 8. Tildá el tipo de transferencia que realizará con la cuenta que está dando de alta.
- 9. Por último, visualizarás el detalle de lo seleccionado hacé clic en "**Guardar**"
- 10. Si operás con "Autorización Conjunta" deberá ingresar otro operador a autorizar la carga o modificación.
- 11. En la mayoría de los casos la cuenta será aprobada automáticamente, de no ser así el banco deberá aprobar la cuenta antes de poder usarla.

#### *¿Cómo dar de alta un esquema de firmas?*

Pasos a seguir para dar de alta un esquema de firmas:

- 1. Ingresá a la opción "**Administración / ABM|Configuración Datos / Esquemas de firmas**"
- 2. A continuación presioná "**Crear Nueva**"
- 3. Seleccioná el firmante y la/s cuenta/s a las que va a aplicar el esquema de firmas. Si la empresa tiene firma conjunta deberás seleccionar en el primer casillero a uno de los firmantes y en el segundo casillero al segundo firmante, y luego seleccionar la cuenta
- 4. Presioná "**Agregar**". Visualizarás entonces en la parte inferior de la pantalla el esquema creado. Podrás determinar límites para el esquema.
- 5. Presioná "**Guardar**".
- 6. Seguidamente la aplicación mostrará una pantalla con el resumen de lo cargado en los pasos anteriores, no olvides presionar "**Guardar**" nuevamente.
- 7. El Banco correspondiente deberá habilitar el esquema de firmas creado antes de poder operar con el mismo.

### *¿Cómo doy de alta un operador?*

Pasos para dar de alta un operador nuevo en el sistema:

- 1. Ingresá a Administración / ABM|Configuración Datos / Operadores
- 2. Visualizarás en pantalla un listado con los actuales operadores que estén dados de alta, presioná "Crear Nueva".
- 3. En la pantalla siguiente deberás completar los datos solicitados en pantalla
- 4. La aplicación pedirá la asignación de un "USUARIO" y una "CLAVE" para el primer ingreso del operador
- 5. Presioná "Seguir".
- 6. A continuación deberás definir el perfil del operador. Podrás hacerlo de dos formas:
	- "Automática" Contestando las preguntas que aparecen directamente en la pantalla (ésta es la manera más sencilla y rápida de hacerlo). Luego haga un clic en "Seguir" al pie de la pantalla.
	- "Manual" Haciendo un clic en la opción "Avanzado" que esta al pie de la pantalla.
	- Seguidamente visualizarás en forma detallada todas las opciones disponibles para el perfil del operador, y deberás cargar manualmente los permisos que tendrá el operador, seleccionando para cada opción "Delega y/o Usa". Por último, hacé clic en "Seguir".
- 7. A continuación se seleccionará/n la/s cuenta/s con las que va a operar el usuario, y luego presioná "Agregar".
- 8. Deberás tildar las operaciones que el usuario podrá realizar con la/s cuenta/s: Transfiere Consulta. Presioná "Guardar".
- 9. Visualizarás una pantalla de resumen de los datos cargados, hacé clic en "Guardar" una vez más al pie de la pantalla.
- 10. No te olvides de informarle al nuevo operador el usuario y clave de acceso que le asignaste.

#### *¿Dónde visualizo el estado de mis transferencias?*

A través de la opción **Reportes** usted puede consultar el estado de:

- Todas las **transferencias emitidas** desde su empresa.
- Los **pagos recibidos** de parte de otras empresas.

Los **pagos diferidos**, es decir, con fecha futura (los próximos 15 días).

Nota: Las dos últimas opciones las verán únicamente los clientes que contrataron el servicio Datanet o interPYME.

Para consultar las transacciones generadas haga clic sobre el ítem **Transferencias Emitidas** en la opción **Transferencias** dentro del menú **Reportes**.

Se desplegará en pantalla un **filtro de búsqueda** que le permitirá hallar todas las transferencias generadas por los operadores de su empresa.

Puede **visualizar todas las transferencias emitidas** y guardadas por la aplicación en cualquiera de los estados que se encuentren o ingresar datos que **orienten la búsqueda, como fecha, tipo de transacción, nro. de pago, entre otros parámetros.**

Si desea visualizarlas en su totalidad, presione directamente el botón **Buscar** al pie de pantalla.

Visualizará en pantalla la totalidad de transferencias confeccionadas en el sistema.

Si desea ubicar una transferencia en particular, ingrese los datos de la misma a partir de los campos que aparecen en la pantalla de filtro y luego presione el botón **Buscar**.

Asimismo en la misma pantalla **podrá, en forma opcional, seleccionar la forma en que desea que el sistema le devuelva la información solicitada.** Podrá optar entre **tres alternativas** para organizar los campos que visualizará en la pantalla que se mostrará a continuación:

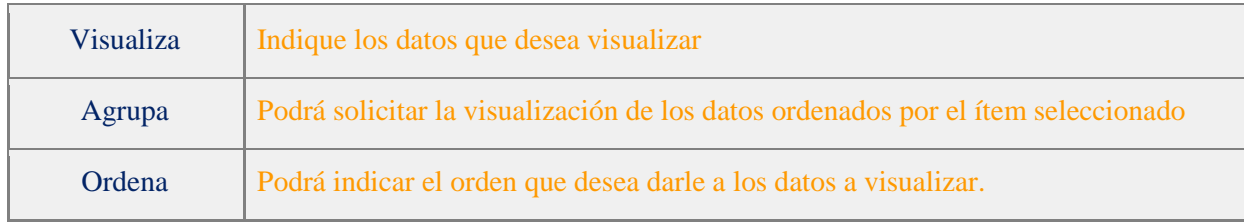

Si seleccionó algunas de estas alternativas, luego deberá presionar el botón **Buscar** que se encuentra al pie de pantalla.

Para mayor información, seleccione el ícono de Manual con el signo de interrogación que se encuentra en la parte superior derecha de la pantalla. Se abrirá una nueva pantalla que contiene el índice. Haga clic sobre Reportes.

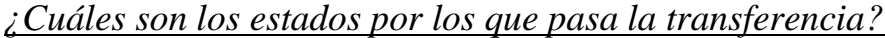

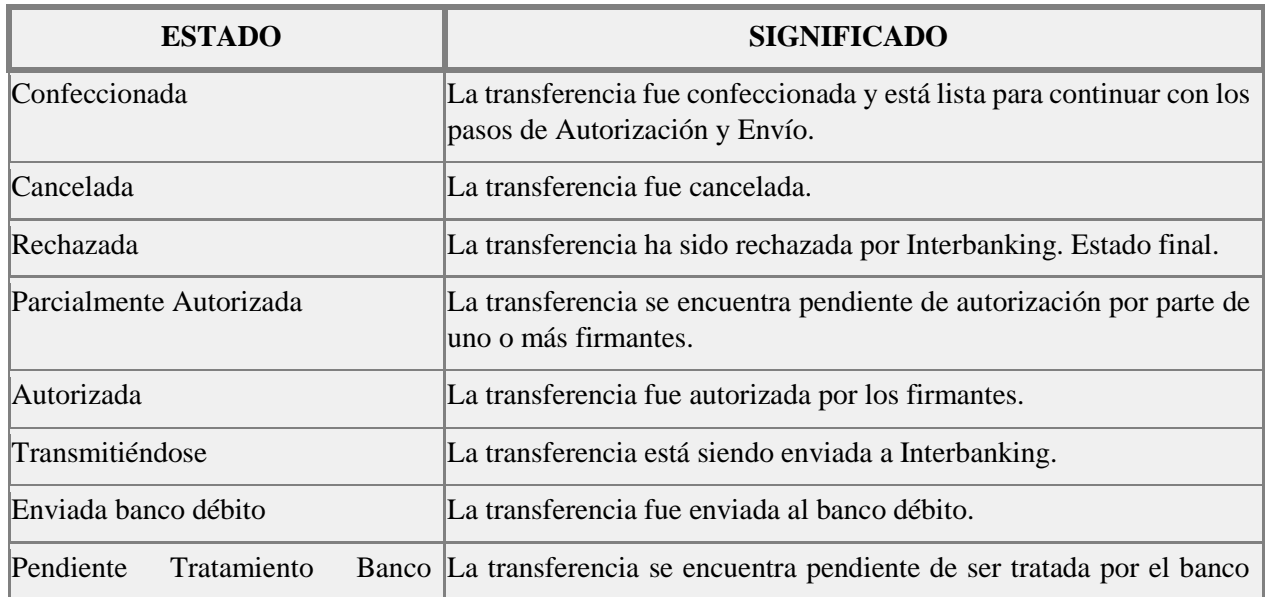

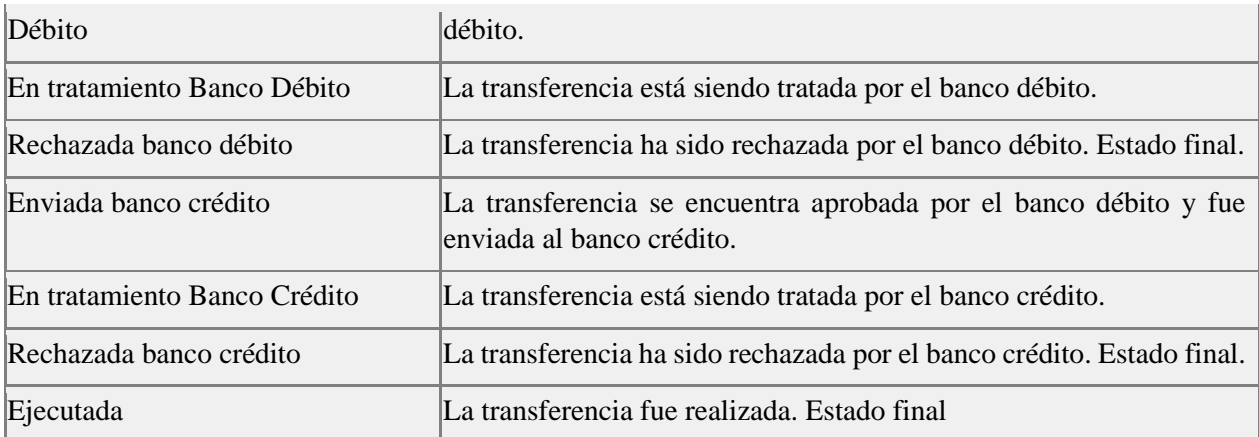

### *¿Dónde encuentro los formularios para presentar en el banco?*

- 1. Ingresá a la opción **Administración / ABM|Configuración Datos / Datos de Empresa**
- 2. Luego en la sección "**Bancos/ Servicios Vigentes**"
- 3. Presioná "**Modificar**"
- 4. Sobre la derecha del nombre del banco se encuentran los formularios que necesitás.

#### *¿Cómo me vinculo a una Comunidad?*

- 1. Ingresá a la opción **Administración / ABM|Configuración Datos / Datos de Empresa**
- 2. En la sección "**Relaciones con Empresas**" presione "**Modificar**" o "**Ver**" dentro de "Relaciones con Comunidades (para pagos BtoB)".
- 3. Finalmente, elegí de la lista de comunidades recaudadoras que necesitás vincular y guardá los cambios.

#### *¿Cómo retomo una transferencia ya generada?*

Si la transferencia se encuentra dentro de la fecha de solicitud (fecha de pago), aún no fue enviada y tenés permisos para esa acción, podrás retomarla desde **Transferencias / Gestión**.

#### *¿Cómo recupero la clave de envío de transferencias?*

Si no recordás la clave y el Banco no tiene la posibilidad de brindártela:

1. Ingresá a la opción **Administración / ABM|Configuración Datos / Datos de Empresa**

#### 2. En la sección "**Bancos/ Servicios Vigentes**", presioná "**Modificar**"

Sobre la derecha del nombre del banco podrás acceder al formulario "**Clave TEF**", imprimilo, completalo siguiendo las instrucciones y presentalo en el Banco involucrado.